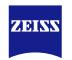

# Google Business Profile – Basic

Be found easily online – with your free company profile on Google.

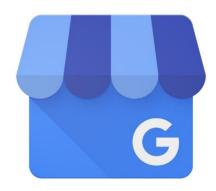

Current Status: 05/2022

# **Overview of training**

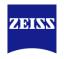

# Google Business Profile

| Google Business Profile & why it's relevant  Create and optimize your Profile  Engage with your customer  Maintain your Profile  Create Business Profile on other local directories  Impact of Google Business Profile on ZEISS Store Locator |
|----------------------------------------------------------------------------------------------------|
| Engage with your customer  Maintain your Profile  Create Business Profile on other local directories                                                                                                    |
| Maintain your Profile  Create Business Profile on other local directories                                                                                                    |
| Create Business Profile on other local directories                                                                                                    |
|                                                                                                    |
| Impact of Google Business Profile on ZEISS Store Locator                                                                                                    |
|                                                                                                    |
| Summary                                                                                                    |

# **Overview of training**

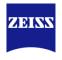

# Google Business Profile

| Google Business Profile & why it's relevant              |
|----------------------------------------------------------|
| Create and optimize your Profile                         |
| Engage with your customer                                |
| Maintain your Profile                                    |
| Create Business Profile on other local directories       |
| Impact of Google Business Profile on ZEISS Store Locator |
| Summary                                                  |

Be there when your customers are looking for you.

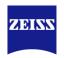

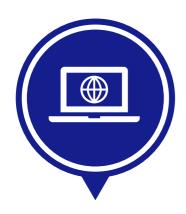

#### **WHAT?**

Google Business Profile is a **free** tool provided exclusively for businesses to market themselves online across Google Search and Google Maps in order to stand out, attract, connect with new customers and keep them coming back.

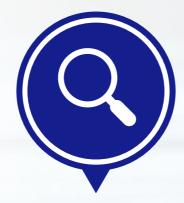

#### WHY?

Businesses with complete, optimized local listings receive **52%** more clicks from local search.\*

You need more arguments? Look at this **video!** 

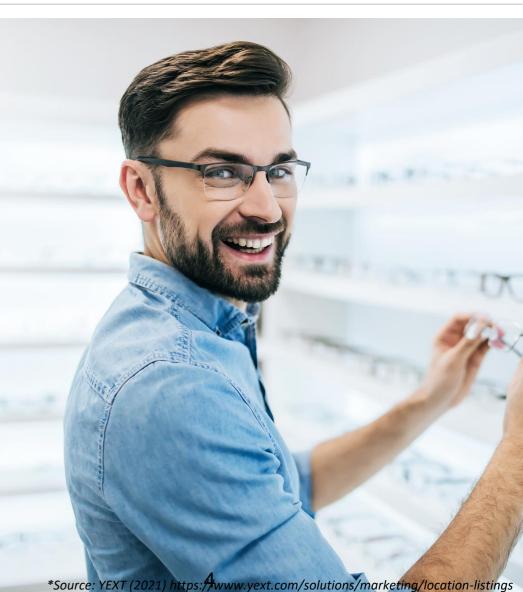

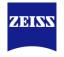

Reach consumer searching for an optician nearby

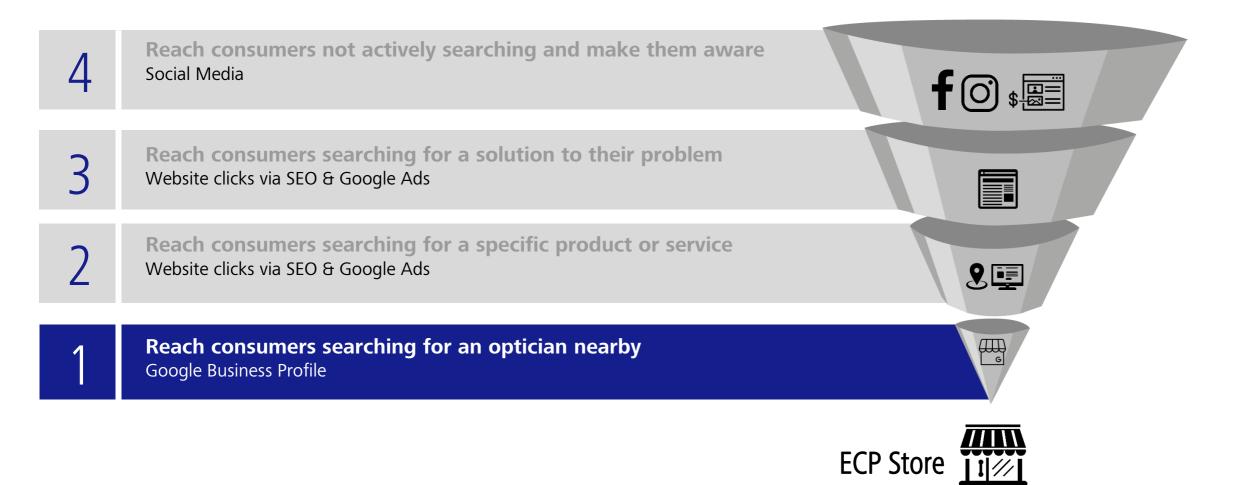

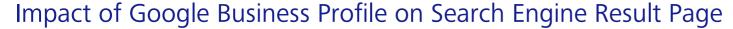

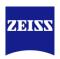

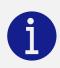

Rich snippets are **enhanced search results** displayed by search engines on their results page. In opposite to a common organic results they have more visual appeal.

### 1. Map pack

- The map usually appears on top of the results and displays local businesses.
- Benefit: Your business is featured based on the location. This brings a super relevant traffic, or even direct calls or bookings.

### 2. Branded local graph

- It appears on the right side of the search engine result page and contains information from Google Business Profile
- Benefit: When potential customers search for your business in Google, they will find a lot of useful information right in the knowledge graph. Although they may not visit your website, they can do other direct actions, e.g. call you or find a way to your store, which is probably your goal.

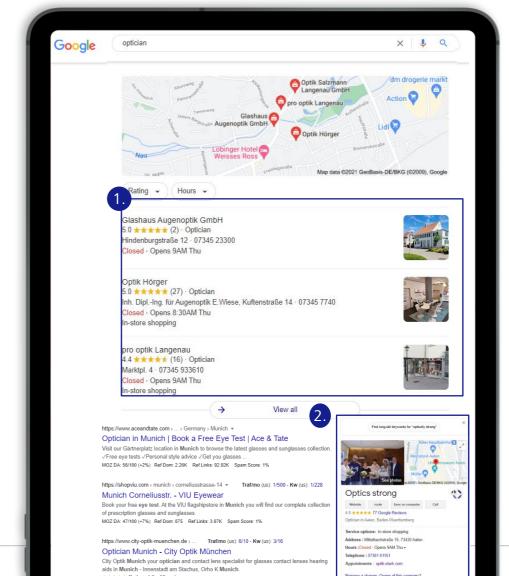

### Possible search terms consumers are searching for

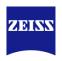

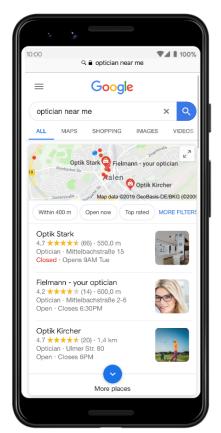

Searching for: "optician near me"

**Search result:** 3 ECPs near the consumer with a GBP listing will show up.

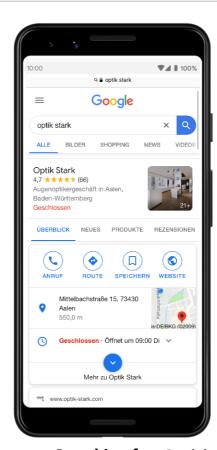

2 Searching for: Optician's brand name
Search result: Extended GRP of the ECP

**Search result:** Extended GBP of the ECP with open hours, phone nr. and route will show up.

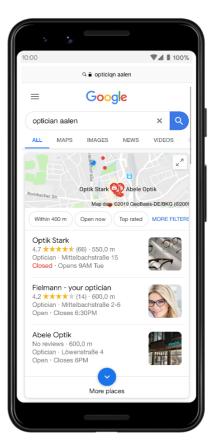

**Searching for:** optician x city

**Search result:** Similar to the first search, 3 ECPs with GBP listing will show up.

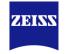

How does Google classify the searches

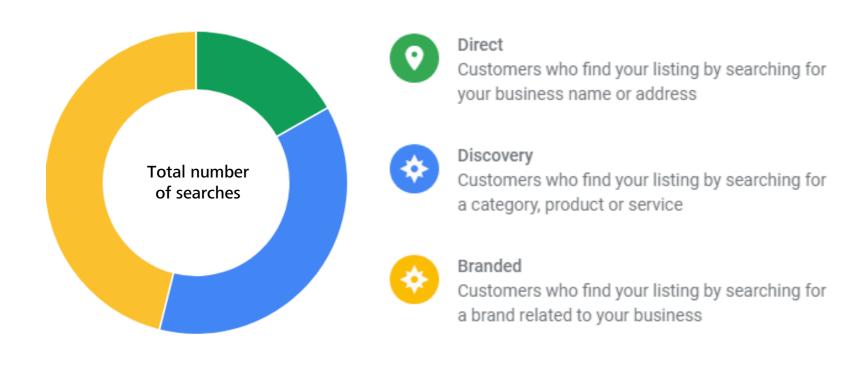

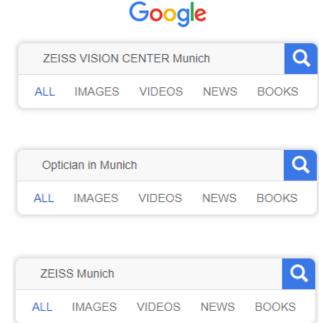

\*Part of the "Insight"-Tab of ECPs Google Business Profile

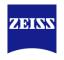

Worldwide increase for discovery searches with "optician near me"

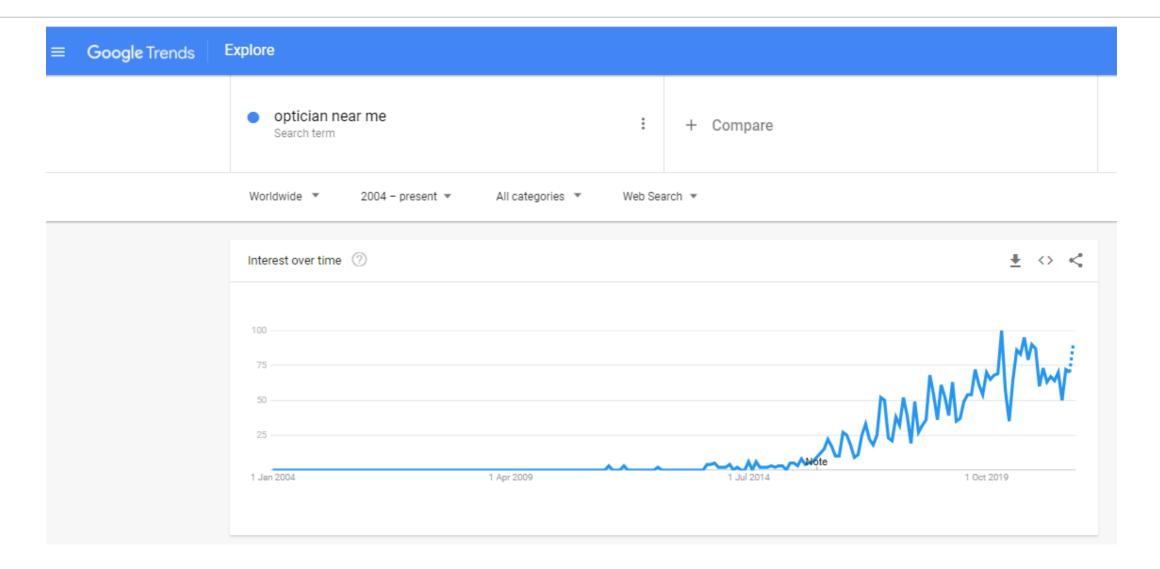

The value of Google for location marketing

75% of consumers use a search engine to find businesses.

More views for a well managed Google Maps location

70% More likely to visit a well managed Google Maps location

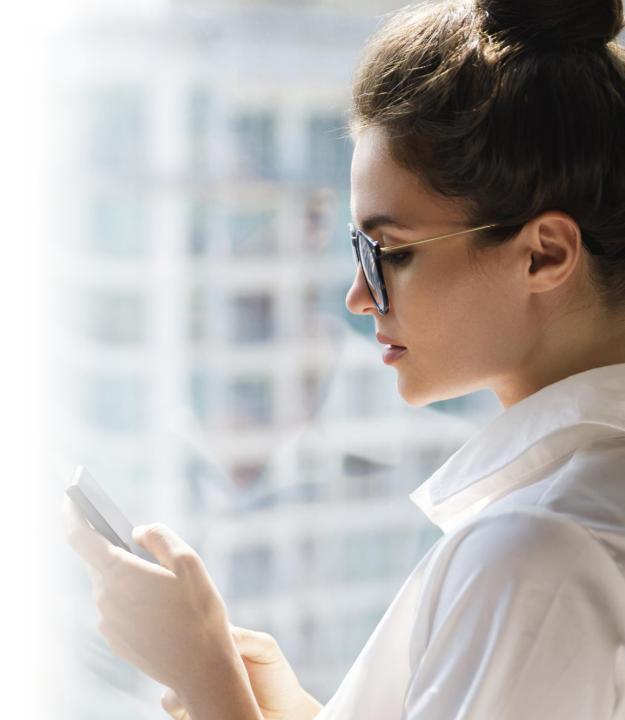

Source: Google/Ipsos, U.S., Omnichannel Holiday Study

## Further reasons to optimize your listing

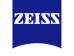

Ensure a professional representation of your business online

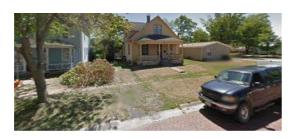

#### Carls Optician

Borsenplatz (L-Bank)

See photos

See photos

**Richer information** with a **relevant photo** 

#### Bare & unattractive

Does **not signal** to consumers that this is a **trustworthy/active business** 

Does not invite **engagement** 

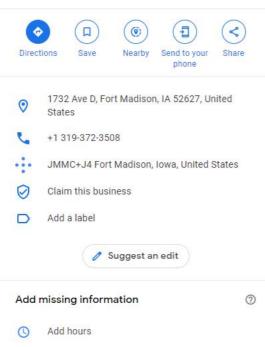

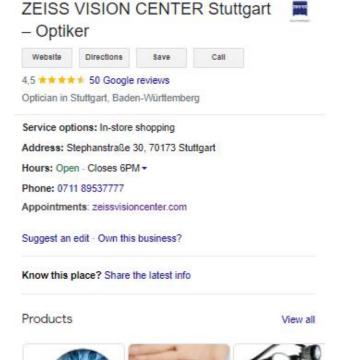

Website link
Reviews & ratings

Opening times
Phone number
Appointment link

# How to become part of the local pack?

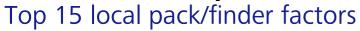

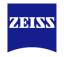

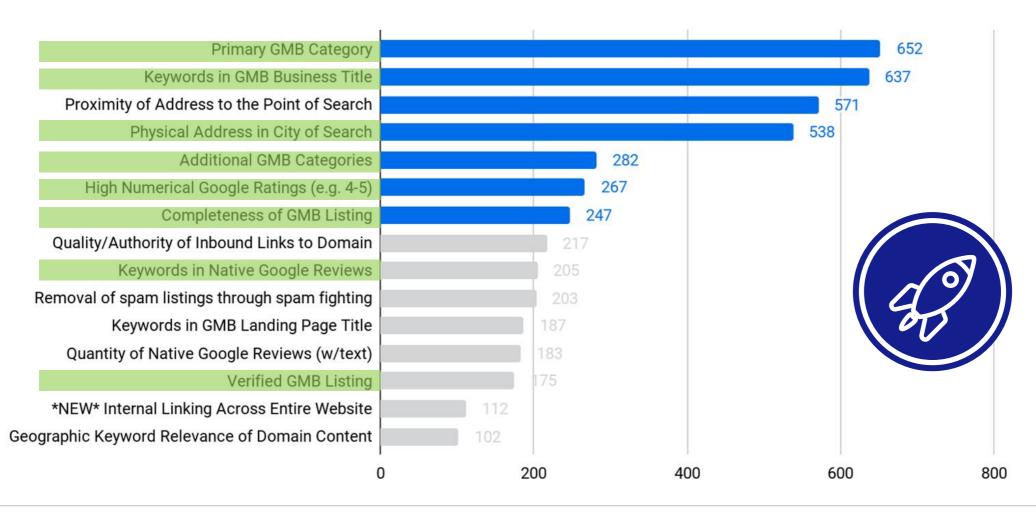

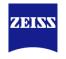

Three things you need to do

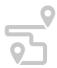

1 Create or claim your Google Business Profile

Create a business profile or edit an existing profile in Google Search and Google Maps.

Personalize yourGoogle Business Profile

Add opening hours, photos and other information to be discovered by potential customers nearby.

Administer your Google Business Profile

Post updates on Google, respond to reviews, and engage with customers.

# **Overview of training**

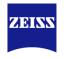

## Google Business Profile

Google Business Profile & why it's relevant

#### Create and optimize your Profile

Engage with your customer

Maintain your Profile

Create Business Profile on other local directories

Impact of Google Business Profile on ZEISS Store Locator

Summary

### **Create & claim your profile**

### Steps by Step

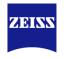

# Create a Google Account for your business.

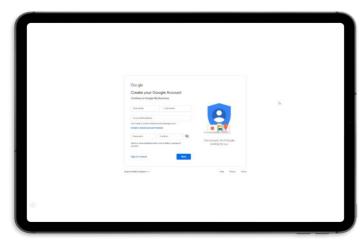

- 1. Go to www.google.com/business
- Create a Google Account with your business e-mail address by completing the fields
- 3. Insert phone number & verify with the code received

**Important:** You need a google account to use GBP. You can also use your existing address

# 1.1 Claim your Google Business Profile.

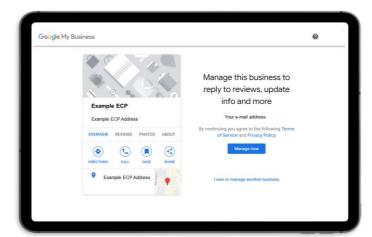

- 1. Go to www.google.com/maps
- 2. In the search bar, enter the business name.
- 3. Click the business name and choose the correct one.
- 4. Click **Claim this business** and then click **Manage now**.

**Important:** Now you need to verify your business. This process is recommended when a listing already exists

# 1.2 Create your Google Business Profile

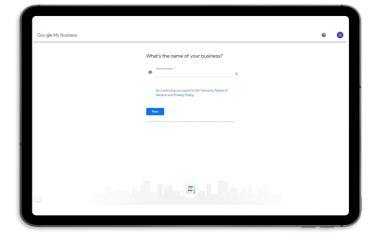

- 1. Enter your business/brand name
- 2. Add store address and select as business category "optician"
- 3. Now you need to verify your listing.
  Google will send you a postcard via mail
  Important: Do not make any changes until
  the verification code by mail arrives! Then
  visit google.com/verifymybusiness

Add relevant Business Information

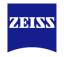

By displaying your **business address** or **service area**, **hours**, **contact info**, and **description**, you help customers find you, get in touch, and see what makes you different from the rest. Ensure that your business information are complete since this also influences the search results

54%

of customers are looking for your opening hours

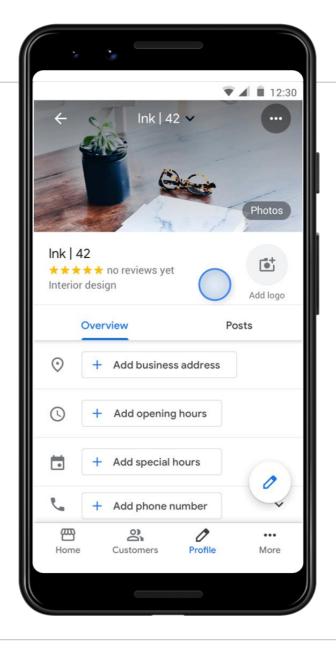

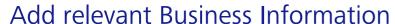

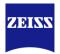

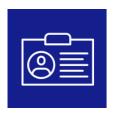

#### Name of your store

Include the correct name of your store. It must correspond to the real name of your points of sale.

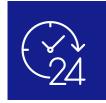

#### **Opening Times**

At what time does the opticians XY open? To answer this, 54% of people check the GBP. Even before going on the website! Thus, your schedules must be up to date.

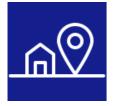

#### **Address**

Your Address and geographical coordinates must be correct, precise and up to date that your customers can find you.

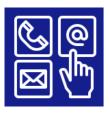

#### **Contact Details**

When you enter a phone number, a call icon will appear on your GBP, linked to the calling feature. By that, the customer is just one single click away to get directly in touch with you.

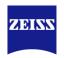

### How to add relevant information about your business?

- Click on "Info" on the left hand side. You will be forwarded to your business details subsequently
- Add the **name of your business** by clicking on the pen next to the name. When you made the changes click on apply
- Select a **category**: We recommend to define your primary category as optician and your secondary category as sunglasses shop and contact lens supplier if they apply to your store
- 4. Add the address of your business
- Go to **service area**, search and adapt the area where you provide you service and click on apply
- Go to **opening hours** and add the information for each week day individually and click on apply
- 7. You can add **special opening** hours for holidays or specific events

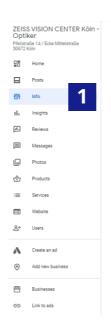

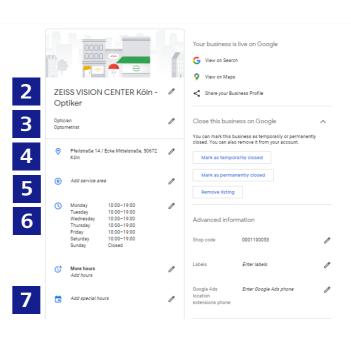

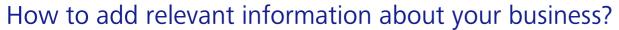

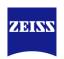

- 8. Add your phone number
- Add a link to your website
- Provide a link where your customers can easily **schedule** appointments
- Provide information on the **products** you offer in your store. Describe which **services** you offer
- Decide on **attributes** describing your business like payment methods, accessibility etc.
- 13. Describe your business by adding strong keywords
- Tell your customers when your store opened for the first time

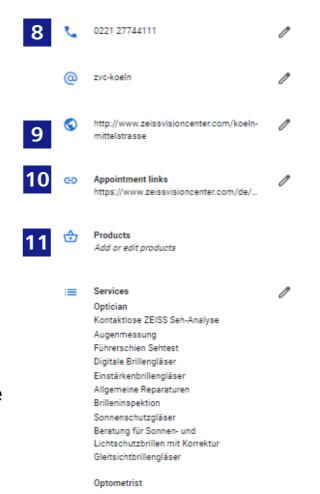

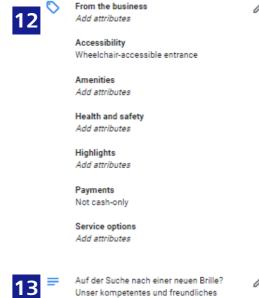

Auf der Suche nach einer neuen Brille?
Unser kompetentes und freundliches
Team unterstützt Sie bei der Auswahl
einer geeigneten Brille, die ihren visuellen
Bedürfnissen entspricht.
Was unterscheidet das ZEISS VISION
CENTER Köln von anderen Optiken? Wir
ermitteln ein präzises Sehprofil durch das
Zusammenspiel innovativer
Messtechniken mit Beratung auf
höchstem Niveau. Hier erwartet Sie eine
trendige Auswahl an Fassungen
bekannter Marken. Erleben Sie den
nächsten Brillenkauf bei uns als
einmaliges Erlebnis. Besuchen Sie uns
jetzt in der Pfeilstraße

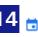

Opened on 1 May 2021

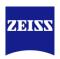

How to add relevant information about your business?

- Location specific information like "Downtown" can be added in the Street address line 2. Here you can also add more lines to your Profile.
- Please indicate **holidays** as special opening hours.
  Otherwise the actual opening hours will be displayed for these days, with the note "Possibly deviating opening hours" or similar.

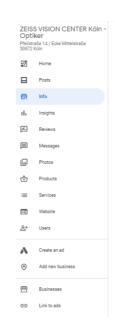

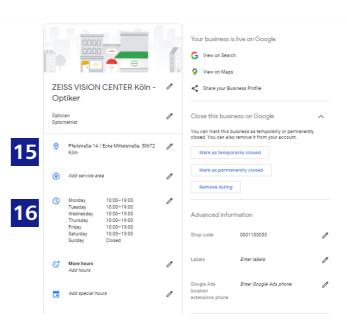

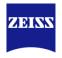

Heads Up – Google Business Profile updates forseen

#### Soon it is getting even easier to manage your business on Google

Managing individual Business Profiles will be moving to Search and Maps

To manage individual profiles, you'll soon be directed to Search.

Managing profiles in bulk will still be available on Business Profile

Manager.

We will keep you updated in our Master Digital Agent Community

### Manage business profile directly on Google

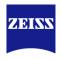

An easy way to manage your profile is directly via Google Maps and Search.

**Important:** Certain features to manage your Business Profile may differ between Google Maps and Search, and the operating system.

#### How?

Simply search for your **business name** or type in "my business" into the search bar.

#### You can:

- **1. Edit your profile:** Easily update your business information, adjust your hours, or add a menu.
- 2. **Promote your business:** Add photos or updates to stand out on Google.
- 3. Connect with your customers: Connect with your customers by responding to reviews and questions

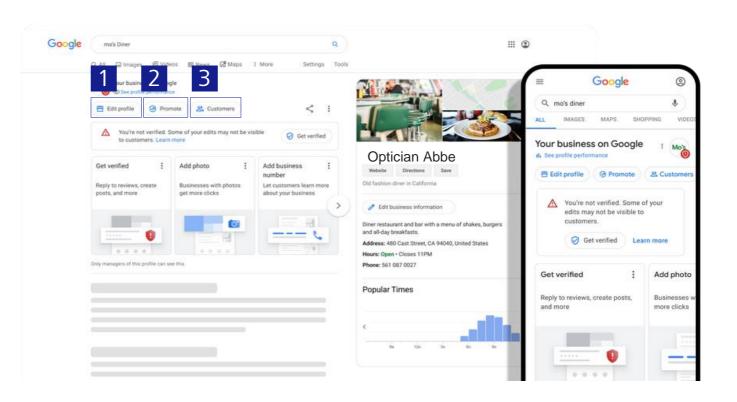

### Manage business profile directly on Google

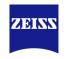

Here you can see an overview of the most essential functionalities which you can manage directly via the Google Search.

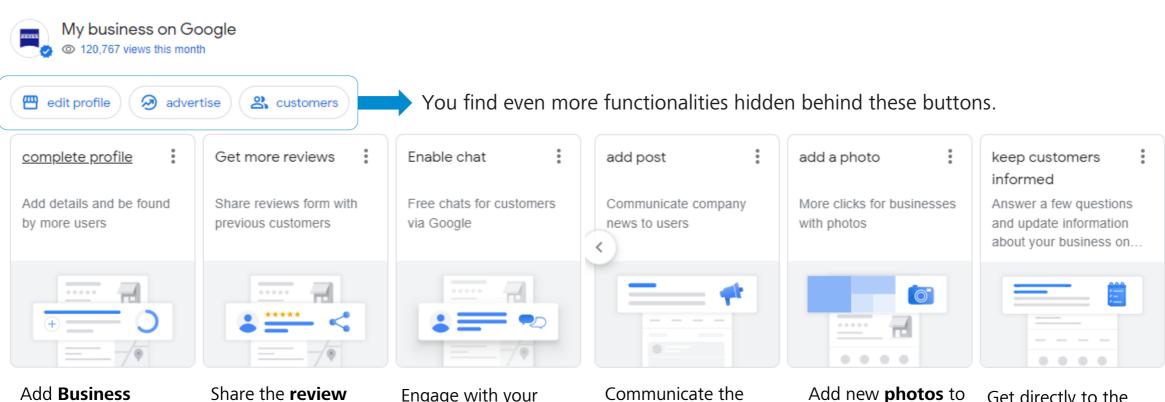

Information & personalize your business

Share the **reviev** link to generate more reviews.

Engage with your customers by using the **chat** function.

latest updates by adding **posts**.

Add new **photos** to your profile with one click.

Get directly to the **Q&A** section of your profile.

Logo & Cover Photo

ZEISS

Stand out from the rest and create a consistent online presence. **Bring**your brand identity to your Business Profile with your logo and cover photo – whether it's your best-selling product or your storefront.

42%

increase in requests for directions for businesses with photos on their profiles

Your cover photo should be from your storefront.

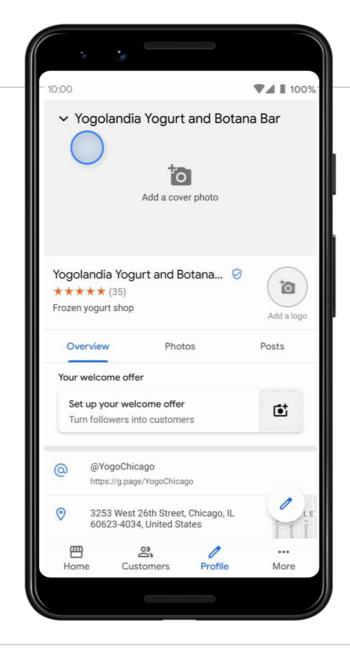

**Photos** 

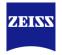

**Bring your business to life**, and turn snaps into sales with photos of your products and services.

90%

of people are more likely to visit you if you have photos of your business on Google Search and Maps

Upload photos of your storefront and in-store experience as well as products.

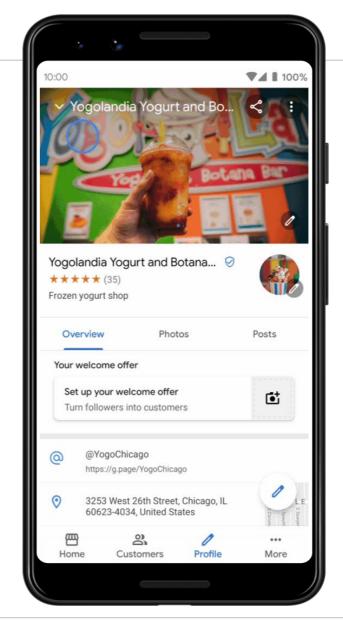

### **Photo Guidelines**

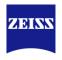

### Photos build trust as they build familiarity with your company

### **Photo guidelines**

Your photos will look best if they meet the following requirements:

• Format: JPG or PNG.

• **Size:** Between 10 KB and 5 MB.

Minimum resolution: 720 px tall, 720 px wide.

 Quality: The photo should be in focus, have no significant alterations or excessive use of filters.

Number of photos: Start with 3-6 photos

#### **Photo Dimensions**

Profile Photo: 250 x 250 pixels (or from 120 x 120 to 5200 x 5300)

Cover Photo: 1080 x 680 pixels (or from 480 x 270 to 2120 x 1192)

Shared Images: 497 x 373 pixels (or min. width of 497 up to 2048 x 2048)

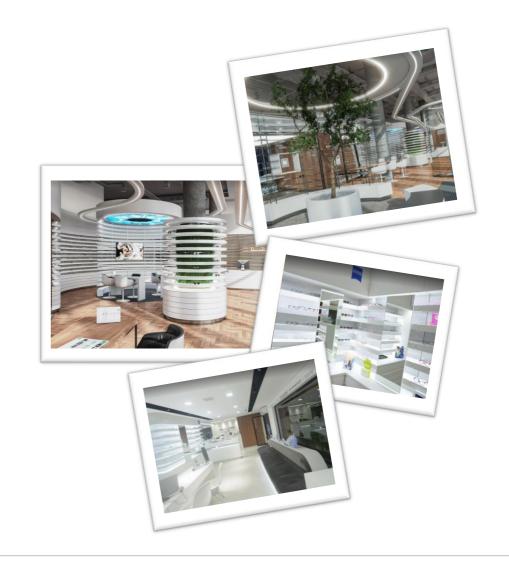

### **Tipps for Pictures**

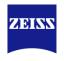

### **#1** Use high qualitative photos that represent your business

Ideally, you should get a professional camera or hire a professional photographer to produce good photos of your business.

#### **#2** Don't use stock photos

Stay away from stock photos. They'll be found and removed by Google because they don't provide an accurate depiction of your business.

### **#3** Crop your photos to perform well on mobile and desktop

Even though you upload photos that are correctly sized to the specifications, you'll need to make sure your photos are cropped correctly. Make sure that the most important part of your image is in the middle, rather than the top or bottom. By that, your photo will be displayed best on any device.

### **#4** Add photos constantly

Google's algorithm determines which businesses stay on top of search results. One of Googles criteria is whether a Google Business Profile is frequently updated.

### **#5** Review photos added by your customers

As with Google reviews, anyone can add a photo to your Google Business Profile. Therefore, it's important to monitor the customer photos on your Google Business Profile.

### #6 Check Google Business Profil insights about photos

Insights can help you understand how popular your images are and which images delivers the best results.

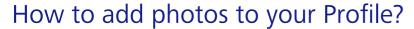

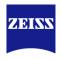

### Within Google Business Profile:

- a. Click on photos on the left hand side
  - **b.** You can also click on add phots on your starting page
- 2. Click on the plus icon in the left corner or on "add photo"
- 3. Select a photo from you computer
- By clicking on the pen which appears on the photos you can decide which photo you would like to chose as a logo and coverphoto

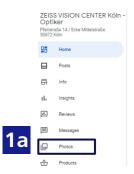

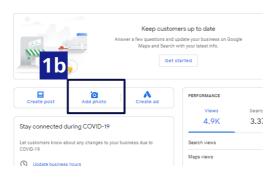

### **Via the Google Search:**

Add Photos directly via Google Search by clicking on "advertise" and "add photos" or directly click the suggested tab "add photos".

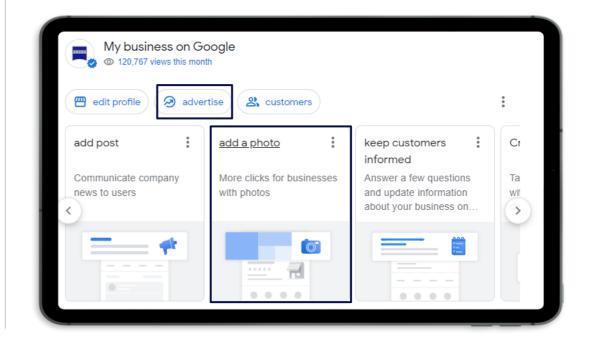

Add Product Information

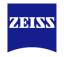

Add products to your Google Business Profile, that are **available in your store**. You can arrange your products by "product collection", like "ZEISS Lenses".

**76%** 

of people who conduct a local search on their smartphone visit a business within 24 hours and 28% of those searches result in a purchase

TIP

Please reach out to your local ZEISS marketing contact to receive texts.

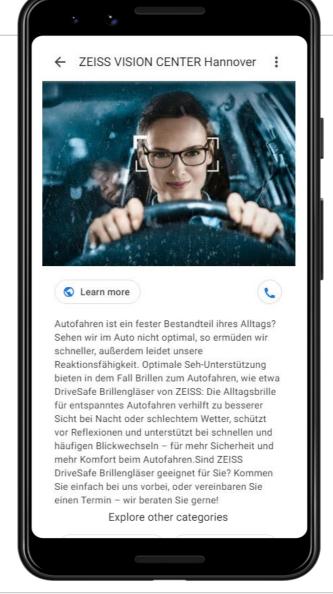

Add Attributes about your business

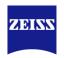

Let customers know more about your business, like whether you offer Wi-Fi or outdoor seating, and who's behind the business. **The more details customers** have, the more connected they feel.

29%

of customers are more likely to consider purchasing from businesses with a more detailed profile

TIP

Define if you have a Wheelchair accessible entrance, if you accept credit card payments, etc.

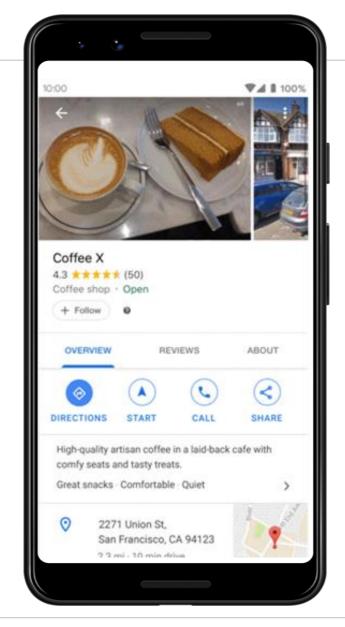

Add Attributes about your business

Depending on the rating, the user has the possibility to **share what he or she liked or didn't like about the POS**. Google will then prioritize the reviews via the keywords that the user will use.

There is no doubt that these attributes will be used in future ranking algorithms.

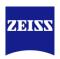

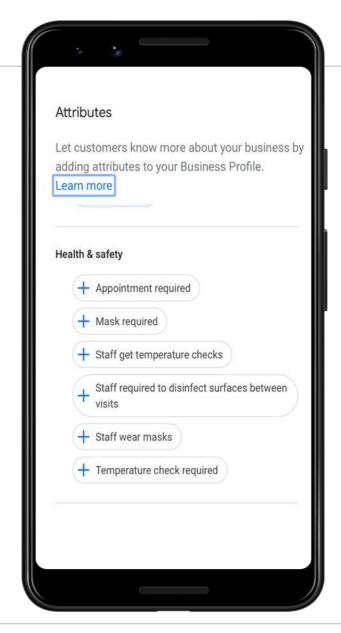

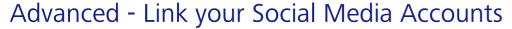

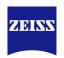

### Link social media channels to your Google Business Profile

Direct users to your social media accounts, where they can learn more about your business. Use this change to grow your social media follower base.

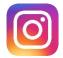

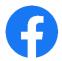

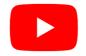

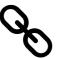

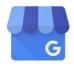

#### How does it work?

Google tries to identify your social media accounts and adds them automatically to the corresponding Google Business Profile "Knowledge graph". You can favour the process <u>indirectly</u> by using a uniform name on your GBP and Social Media channels which makes it easier for the algorithm to identify your profile. You don't want to wait? Favour the process <u>directly</u> by integrating a piece of code on your business website (Schema Mark Up). Request the manual.

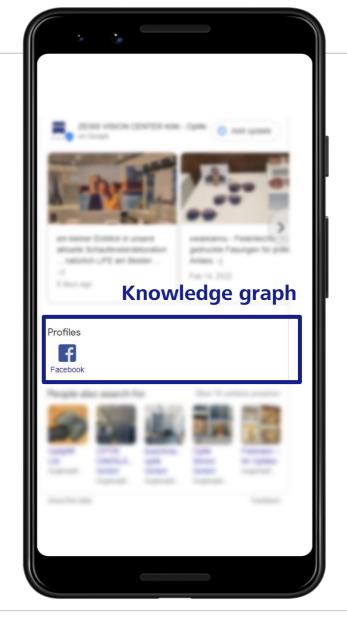

# **Overview of training**

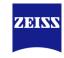

### Google Business Profile

Google Business Profile & why it's relevant

Create and optimize your Profile

### **13** Engage with your customer

Maintain your Profile

Create Business Profile on other local directories

Impact of Google Business Profile on ZEISS Store Locator

Summary

### **Engage with your customers**

The importance of Reviews

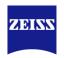

Get invaluable feedback while building trust. **Customers can tell you about their experiences, and you can reply** – people will see both when they look at your Google reviews. Further, reviews influence your ranking in the local search results.

66%

of customers say positive reviews help them decide where to shop

2nd

Most important ranking factor on Google search results.

Due to its importance you should have a minimum of 20 written reviews in a constant stream

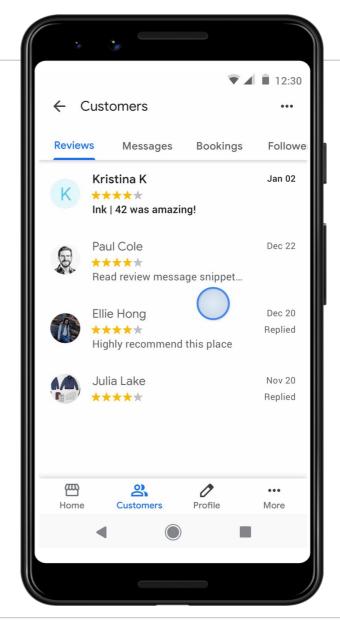

### **Engage with your customers**

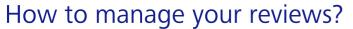

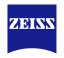

- Click on Reviews on the left hand side. All Reviews received will be displayed in the following.
- 2. You can **filter** them by clicking on all, replied or haven't replied.
- Further you can mark them as inappropriate in case of any inappropriate reviews
- In addition you can **filter** them by date, highest ranking and lowest ranking

Always answer to your reviews, no matter if positive or negative & make sure there is a constant inflow of new reviews.

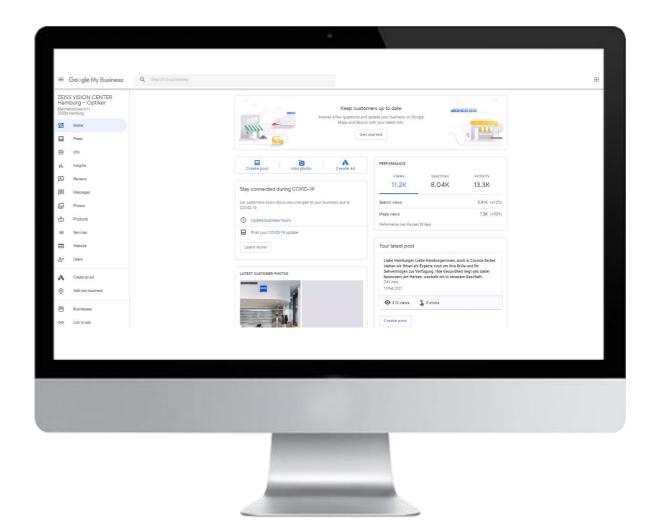

### **Engage with your customers**

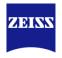

How to get more reviews?

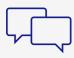

Personal request for review from sales person.

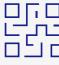

Place QR code to review section of GBP in-store or on your business card. See how to create a QR-Code in next slide.

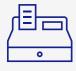

Integrate a link to the review section of GBP on the receipt

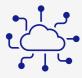

Use other digital touchpoints like Newsletter, appointment schedule, follow up email.

# Thank your customers for reviews!

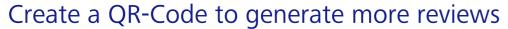

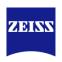

## Copy the link to your review form

- 1. Go to the back-end of your GBP
- 2. Go to more reviews and click on share **review form**
- 3. Copy the link which will appear there

#### **Create the QR-Code**

- 4. Access the Bulk QR-Code Generator by clicking here
- 5. Insert the link to your review form
- 6. Select Size of the QR Code (px): 300, Foreground Color: #000000 (black) and Background Color: #ffffff
- 7. Make sure Transparent Background is selected
- 8. Click on Bulk Generator QR Code
- 9. Your QR code has been generated.
- 10. Click on **Download All (.zip)** to save the QR-Code
- 11. Place the Code on your Business Card or on Instore displays

#### Link to review form

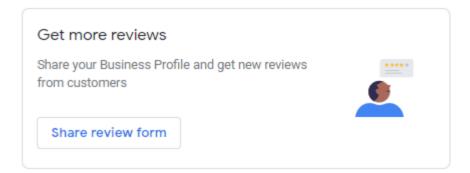

# Example of a business card including the QR-Code to your GBP

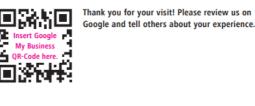

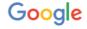

©2018 Google LLC All right reserved. Google and the Google logo are registered trademarks of Google LLC

@zeissvision @zeissvision

How to react to reviews?

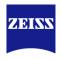

## How should you respond to reviews?

An effective review response should include the following elements

- **1. Greeting:** A friendly opening that responds to the name/username of the consumer leaving the comment.
- 2. Statement about the company: Highlight the company with the expectation that one wats to convey, such as: "At ZEISS VISION CENTERs the customer and his visual needs are at focus"
- **3. Responding to the mood:** If something was criticized, apologize accordingly and try to solve the problem. If something was praised, thank for it
- **4. Conclusion:** A polite and personal goodbye, which fits in with the corporate communication, should be included in your respond

## **Bad rating:**

Keep in mind to always answer to reviews. In case they are not in line with the <u>Google Guidelines</u>, like a conflict of interests (e.g. former employee leaves a bad review) the review can be removed via the <u>Google Business Profile support</u>

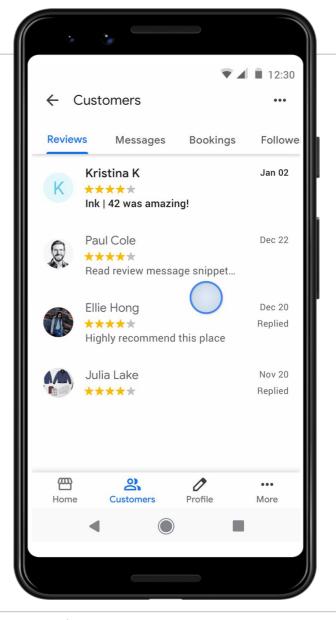

### **Posts**

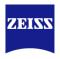

You can **connect** with existing and potential customers through your Business
Profile on Google Search and Maps through posts. You can create and **share announcements, offers, new or popular items in stock**, or **event** details directly with your customers.

#### Posts allows you to:

- Directly communicate with your local customers.
- Improve your customer experience with timely information.
- Promote your sales, specials, events, news, and offers.
- Engage with your customers through videos and photos.

TIP

Visit this <u>website</u> to learn how to make a great business post.

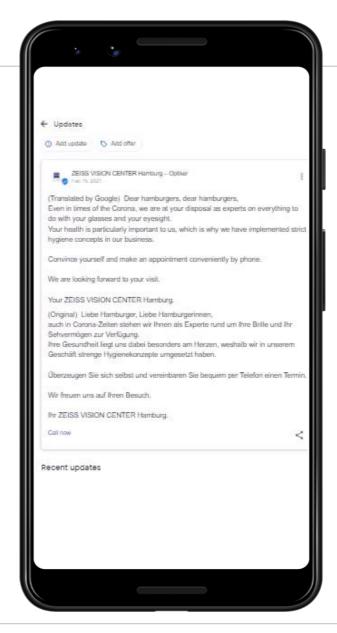

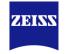

How to create posts?

- Select "Posts" on the left hand side or "Create post" on your initial side
- Select the **topic** of your post. Google provides you with certain categories on offers, products, news or certain events
- 3. Type in the **required information**, add a photo
- 4. Click on **preview** to see how the post will be displayed
- **5. Publish** the post, by clicking on publish

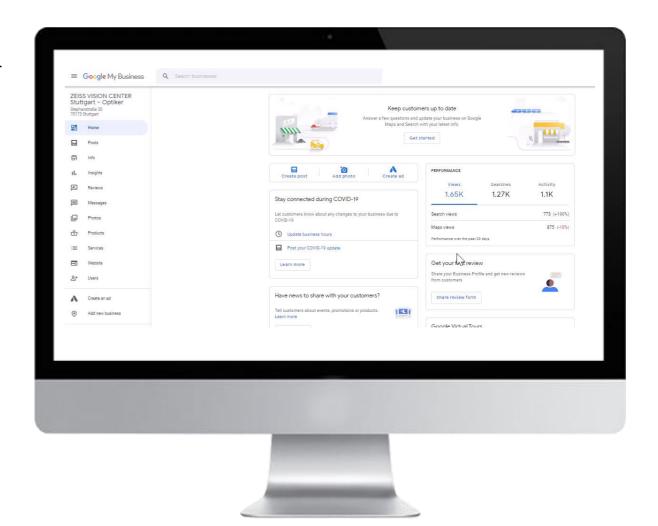

Q&A

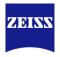

Save time by **highlighting frequently asked questions and their answers on your profile**. Customers can also provide answers to queries.

30%

of people searching for your business information want it instantly

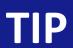

Always monitor your Q&A session, as others can answer before you.

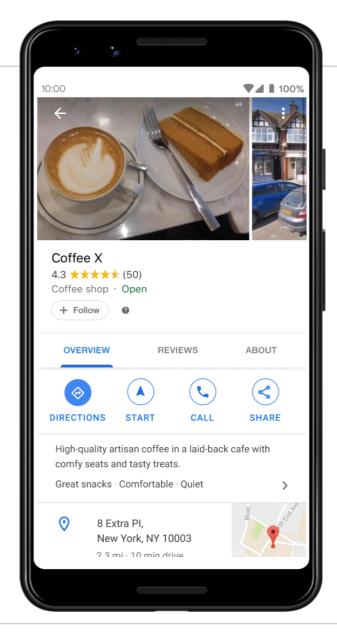

# Messages

ZEISS

This functionality allows you to encourage customers to **interact** with you!

Offering this feature can avoid negative reviews and settle disputes directly with customers!

Warning: Make sure you respond to the messages within **24-hour** or Google may revoke your messaging rights.

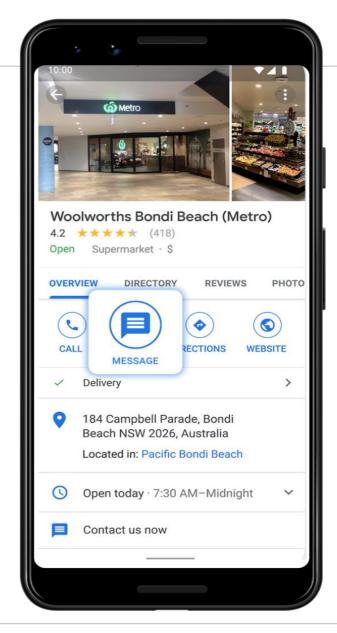

# **Comprehensive Checklist: Ensure completeness of your GBP**

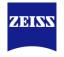

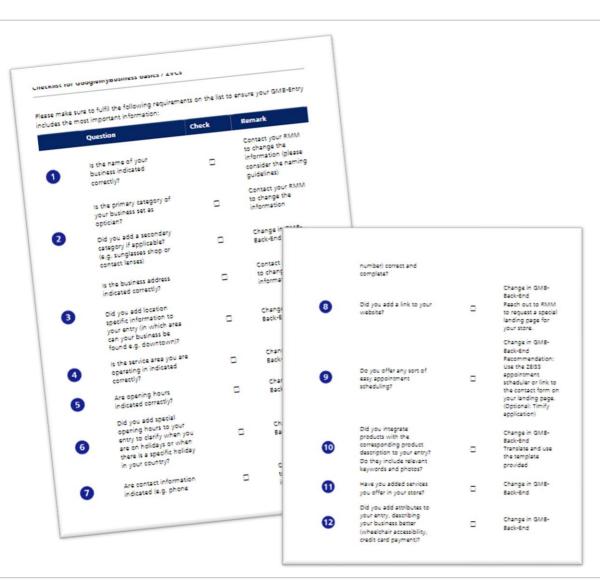

Use our

Google Business Profile Checklist to ensure your business information are complete.

**Completeness** of your entry has an enormous impact on the Google Search results

# **Overview of training**

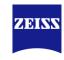

# Google Business Profile

Google Business Profile & why it's relevant Create and optimize your Profile Engage with your customer Maintain your Profile Create Business Profile on other local directories Impact of Google Business Profile on ZEISS Store Locator Summary

# **Maintain your Google Business Profile**

# Get valuable insights of your customers

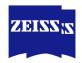

## **Search Requests**

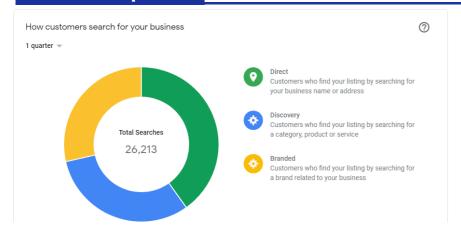

## **Interaction**

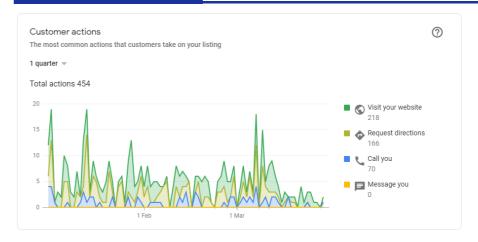

## Location

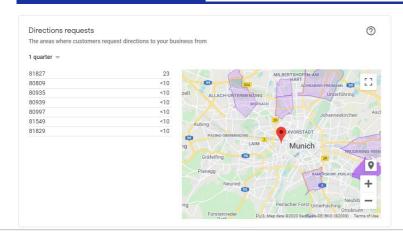

## **Visiting hours**

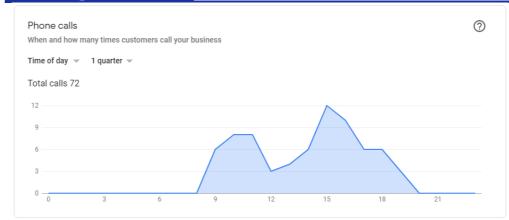

# **Maintain your Google Business Profile**

## Where can you get insights?

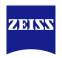

- Click on "Insights" on the left hand side
- 2. In the following you can get insights on:
  - How customer search for your business
  - Where customer view your business on Google
  - What actions customers take (visit your website, request direction or call you)
  - From where customers start a direction request
  - The number of phone calls you received via Google
  - What are popular times and how long customers stay in your shop
  - The number your photos have been views
  - The photo quality (customer photos or owner photos)

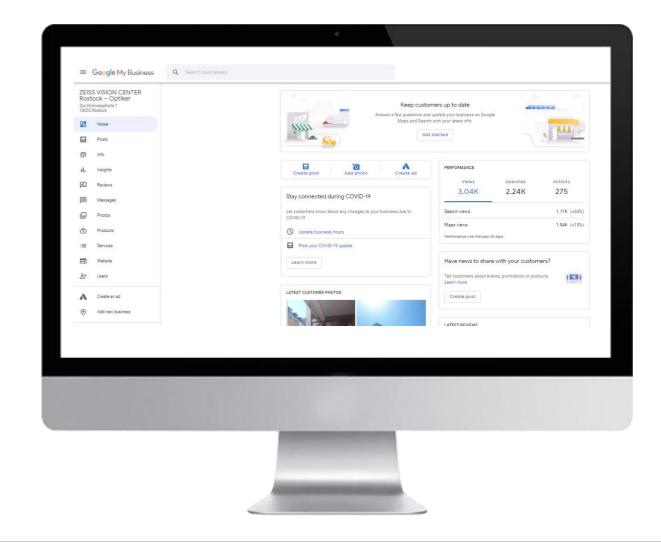

# **Maintain your Google Business Profile**

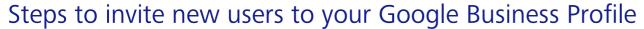

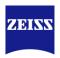

# **1** Go to your Google Business Profile

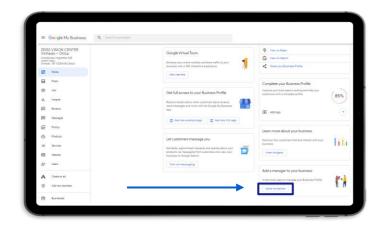

- Log in to your Google Business Profile
- 2. On the home site go to the section "Add a manager to your business"
- 3. Click on the button "send invitation"

# 1.1 Invite a new user

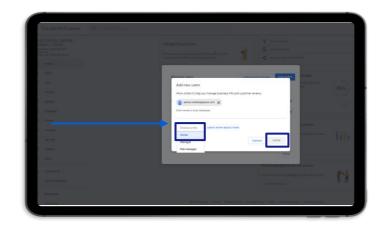

- 1. Click on the button "add users"
- 2. Enter the email address of the new user
- 3. Select the role **manager** for the new user
- 4. Sent the invitation by clicking on the invite button

# 1.2 Finalize

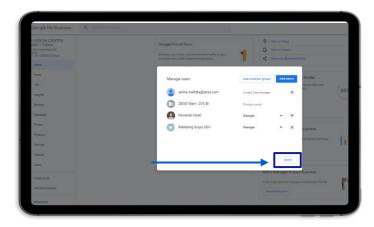

1. Click on "done" to finish the process

# **Overview of training**

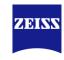

# Google Business Profile

| Google Business Profile & why it's relevant              |
|----------------------------------------------------------|
| Create and optimize your Profile                         |
| Engage with your customer                                |
| Maintain your Profile                                    |
| Create Business Profile on other local directories       |
| Impact of Google Business Profile on ZEISS Store Locator |
| Summary                                                  |

# Steps to claim or create your

## **Apple Business Register**

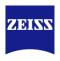

Claim your business places and manage them across Apple to ensure your business will be also displayed to IOS users. Keep place details like address, phone number, website, and hours of operation, up to date everywhere. In order to claim a place, you just need to be able to answer a call to your place's phone number or upload an official document that shows your place's name and address and an Apple ID.

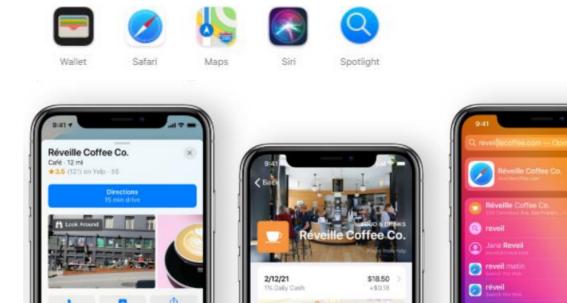

7:30 AM - 2:30 PM, Open Now

200 Columbus Ave

# Steps to claim or create your

## **Apple Business Register**

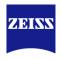

- Go to <a href="https://register.apple.com/placesonmaps/">https://register.apple.com/placesonmaps/</a>
- Get started by searching for your business via the search bar
- Click on an existing business to claim it, or create a new location in case your business is not displayed
- 4. Sign in with your **AppleID** to continue
- Add the missing place or claim your business by conducting the steps required

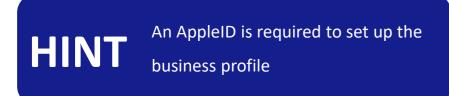

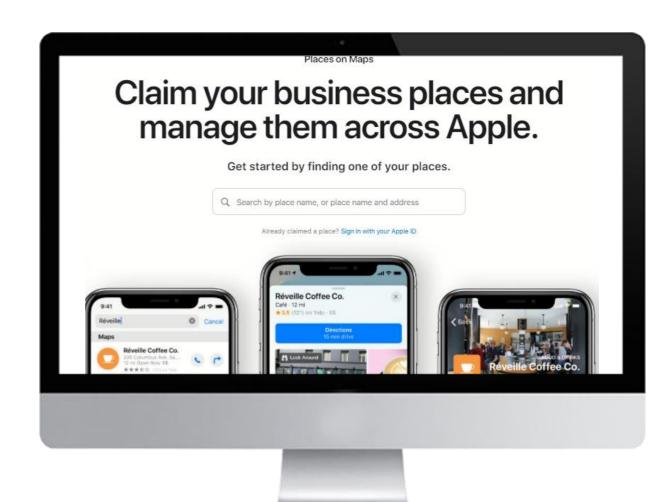

# Steps to claim your business listing on Yelp

Be found by Apple Siri

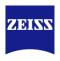

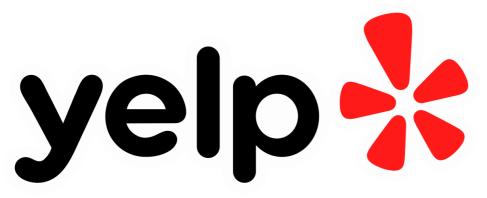

## Yelp supports local business to connect with local customers

While GBP continues to climb in relevance still, Yelp reigns supreme as the review site for local business. Decisive, however, is that Yelp's data is integrated into searches on **Apple products** and across a number of other partners.

## 27 % of the online global population is using voice search on mobile

Ask Siri, Apple's virtual assistant to find your store! The application is connected to the apple maps results, based on Yelp's data about your business. If no data are there, Siri cannot find your business. Local searches conducted by Siri result in listing information pulled from Yelp

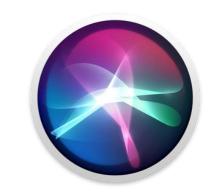

## Steps to register with

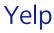

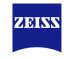

- 1. Go to Yelp for Business: www.biz.yelp.com
- Create a business account for free and click on Manage my free listing
- 3. Find your business by typing in your zip code and your business name
- 4. If you don't see your business, click Add to Yelp for free and fill out your business details.

  These are Country, Business name (note that your business name should be consistent with Google Business Profile and across all directories), Address, City, Postal Code, Website, Open Hours (make sure to click `Add Hours` to define your open hours during the whole week.), Business Category `Eyewear & Opticians` (note the business category `Eyewear & Opticians` is listed under Shopping). You can also add `Health & Medical` as your second business category
- Let's get back to business

  People are eager to start spending more time and money with local businesses again—and they're searching on Yelp. Make it easy for them to find you.

  Manage my free listing

  Well use this information to help you claim your Yelp page. Your business will come up automatically if it is already listed.

  The business to Yelp?

  We couldn't find this business to Yelp?

  We couldn't find this business to Yelp?

  We couldn't find this business to Yelp?

  We couldn't find this business to Yelp?

  We couldn't find this business to Yelp?

  Add this pusiness to Yelp?

  Add to Yelp for free

  Not care graphers

  Your business above.

5. Click Add Business

## Steps to register with

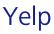

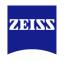

- 4. Yelp will ask you to **create a free business user account** by entering an email address and password.
  You should use an email address you check regularly to stay on top of what's happening with your business listing. Note that the email address you entered will not be used as a verification method! You will be asked to verify with an email address associated to your domain (website) or with your phone number.
- **5. Verify** your business listing by entering a verification code. You will get an email or call to the number listed on your business listing. Furthermore, you will be asked to verify your email address used during the Yelp account creation. To verify your email, click Finish Claiming.

# Create a free account to manage your Yelp page

| - Vorname       |                                                                   |
|-----------------|-------------------------------------------------------------------|
| e.g. Casey      | Nachname                                                          |
|                 |                                                                   |
| E-Mail-Adresse  |                                                                   |
|                 |                                                                   |
| Passwort        |                                                                   |
|                 | rms of Service and acknowledge our Privacy<br>Policy.             |
| _ , ,           | out Yelp's products, services and local events. ribe at any time. |
| Create a free b | usiness account                                                   |

# **Overview of training**

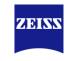

# Google Business Profile

| Google | e Business Profile & why it's relevant            |
|--------|---------------------------------------------------|
| Create | and optimize your Profile                         |
| Engage | e with your customer                              |
| Mainta | nin your Profile                                  |
| Create | Business Profile on other local directories       |
| Impact | of Google Business Profile on ZEISS Store Locator |
| Summa  | ary                                               |
|        |                                                   |

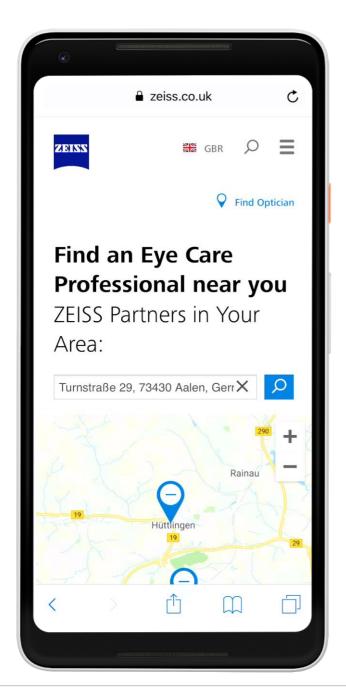

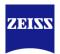

# Match data: The website uses the data of Google

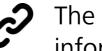

The ZEISS website now includes live information from Google Business Profile

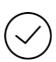

Whenever you upload a picture of your store or update your open hours, this information will be available on ZEISS.COM

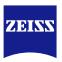

# **Match Data**

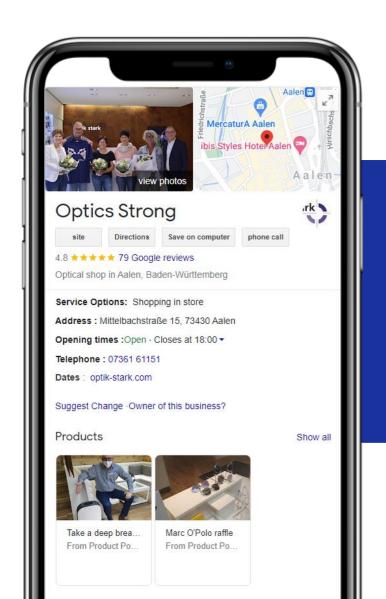

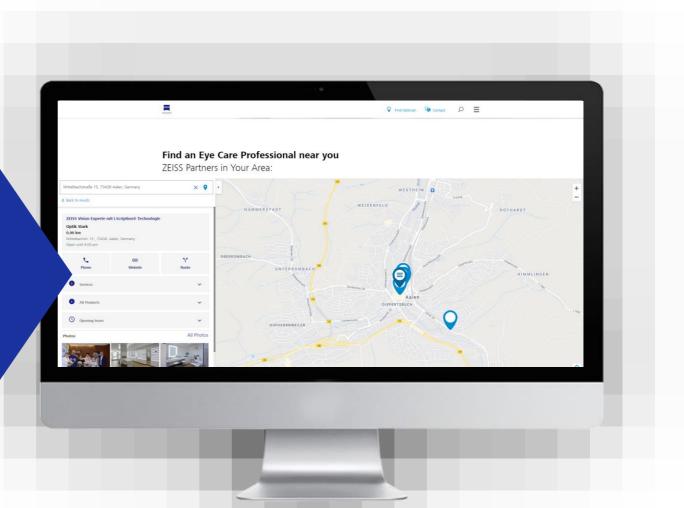

# **Overview of training**

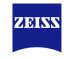

# Google Business Profile

| Google Business Profile & why it's relevant              |
|----------------------------------------------------------|
| Create and optimize your Profile                         |
| Engage with your customer                                |
| Maintain your Profile                                    |
| Create Business Profile on other local directories       |
| Impact of Google Business Profile on ZEISS Store Locator |

## Summary

# **Summary**

## Your Google Business Profile Basics

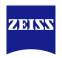

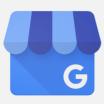

Google Business Profile is a **free** tool provided exclusively for businesses to market themselves online across Google Search and Google Maps

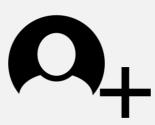

Get started by **creating your Google Business Profile** and **claiming** your business.

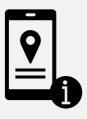

Personalize your Profile by adding relevant **business information** like name, address & opening hours.

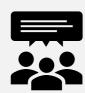

Engage with your customers by **posting** latest updates and answering to **reviews**. Try to get more reviews.

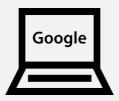

Manage your Profile simply via **Google Search** by searching for your business.

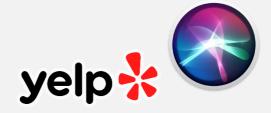

Create your business profile also on other relevant online directories like YELP or Bing.

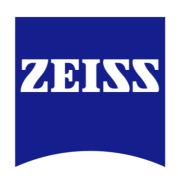

Seeing beyond